# **5LS189.6-1**

## **1 Mitgeltende Dokumente**

Weiterführende und ergänzende Informationen sind den folgenden gelisteten Dokumenten zu entnehmen.

### **Weiterführende Dokumentation**

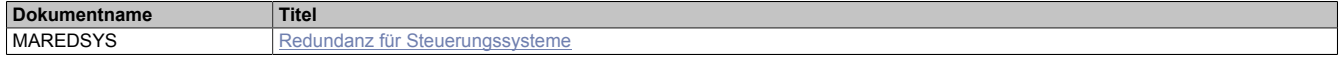

## **2 Allgemeines**

Das Logic Scanner Modul 5LS189.6-1 ist ein PCI Half Size Modul. Es ist Plug & Play fähig und hat 1 MByte SRAM für remanente Daten (Prozessvariablen und Datenobjekte). Der verfügbare Speicher der remanenten Prozessvariablen ist abhängig von CPU, Runtime usw.

Die 5LS189.6-1 ist ein POWERLINK Logic Scanner Modul und kann als Manager- oder Bus Controller Modul eingesetzt werden. Der Anschluss erfolgt über einen RJ45-Port.

Zusätzlich ist das Modul mit einer X2X Link Schnittstelle und einem Ready-Relais ausgestattet.

- POWERLINK (V1/V2) für Echtzeit Ethernet-Kommunikation
- X2X Link

## **3 Bestelldaten**

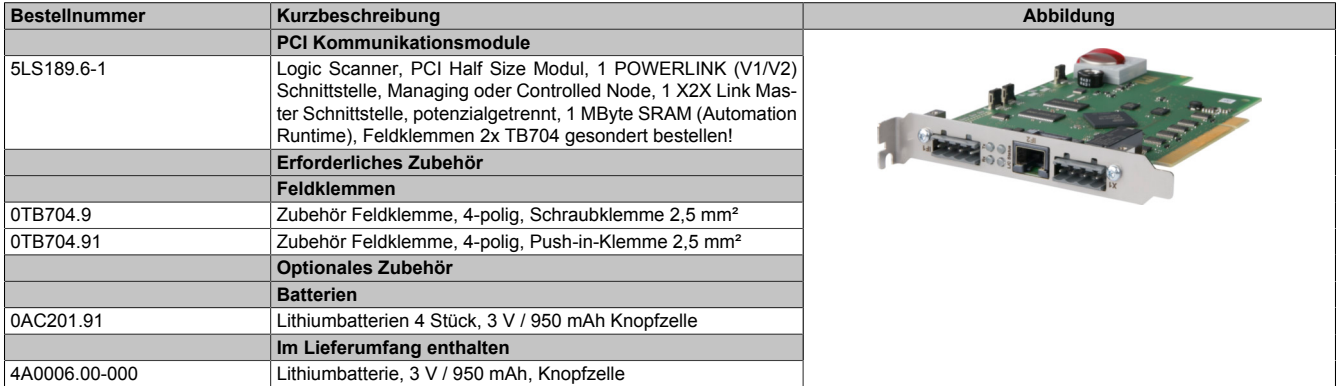

Tabelle 1: 5LS189.6-1 - Bestelldaten

## **4 Technische Daten**

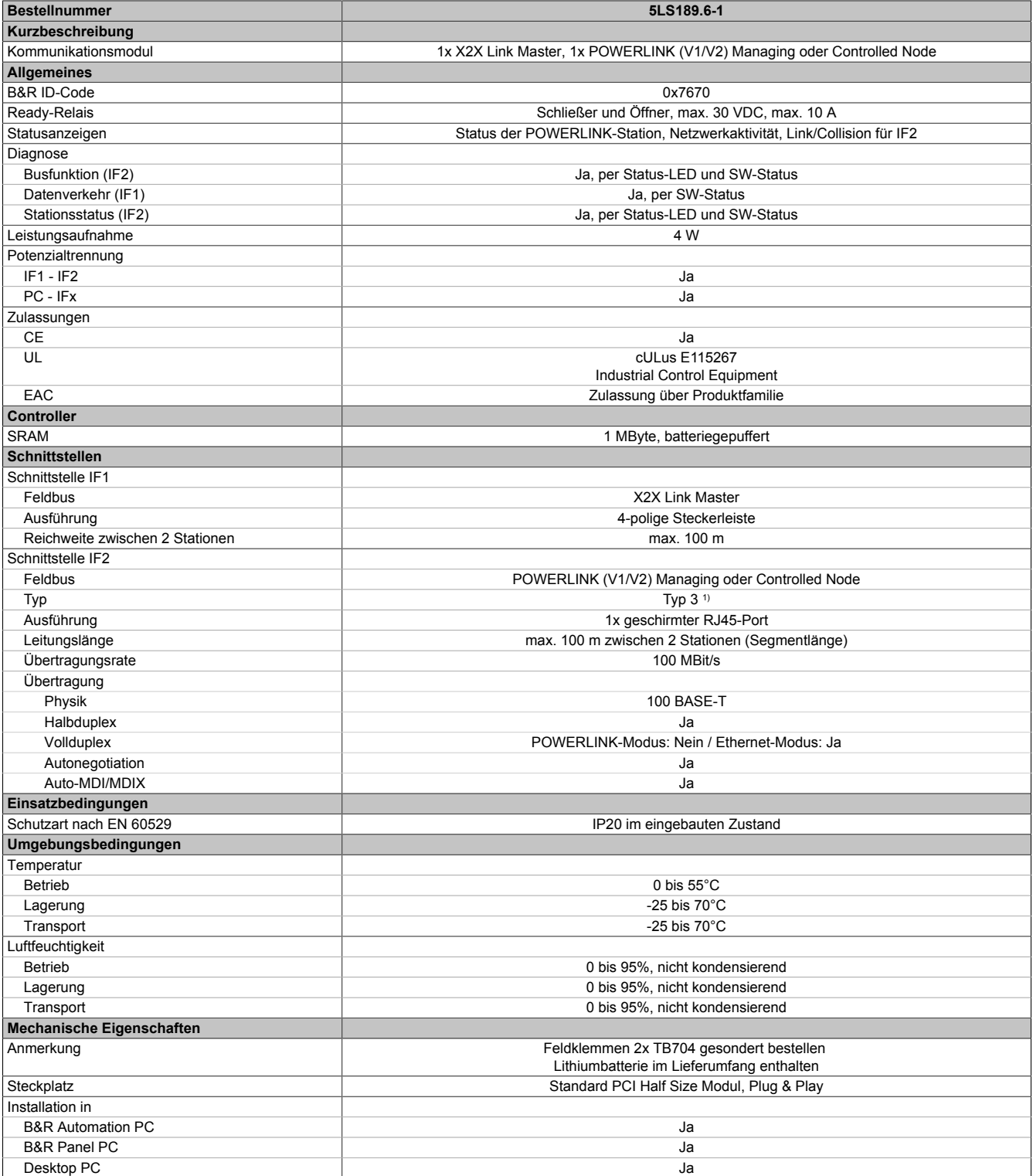

#### Tabelle 2: 5LS189.6-1 - Technische Daten

1) Siehe Automation Help unter "Kommunikation, POWERLINK, Allgemeines, Hardware - IF/LS" für weitere Informationen.

## **5 Abmessungen**

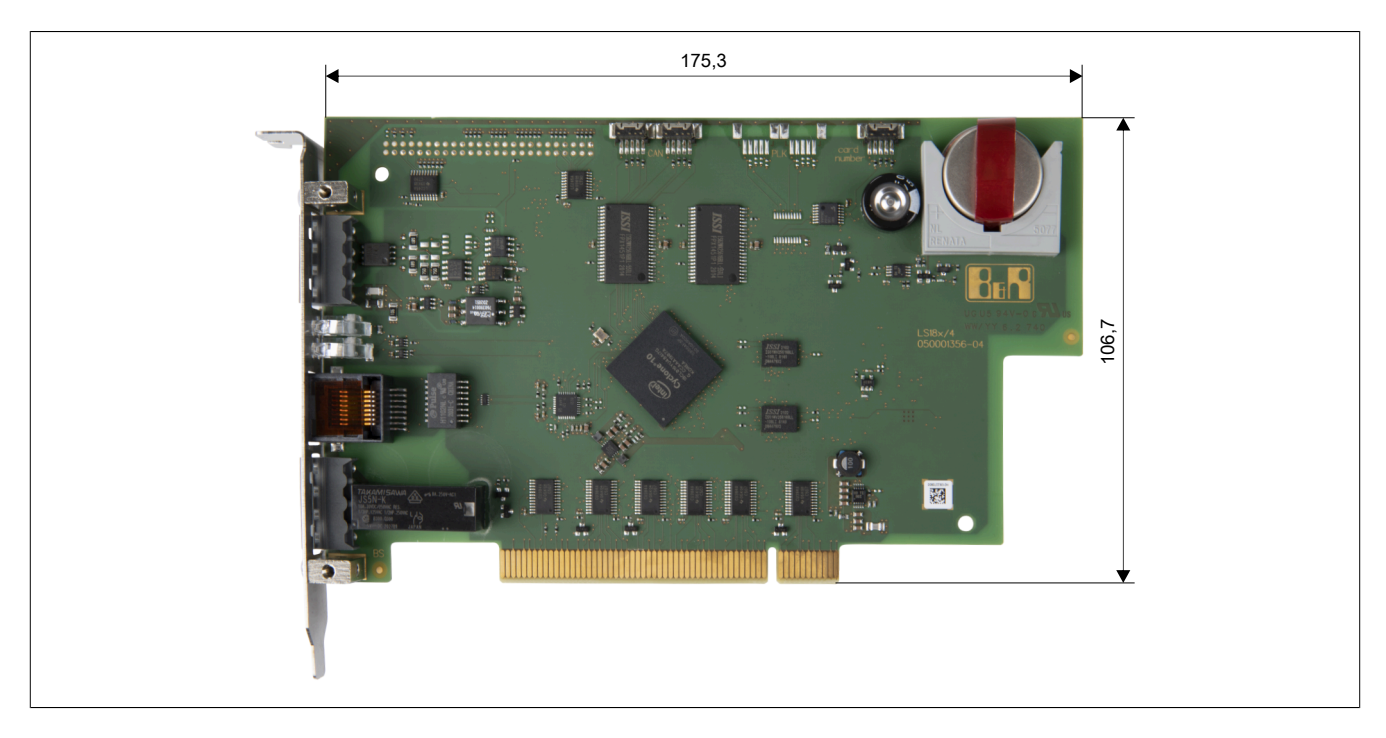

## **6 Bedien- und Anschlusselemente**

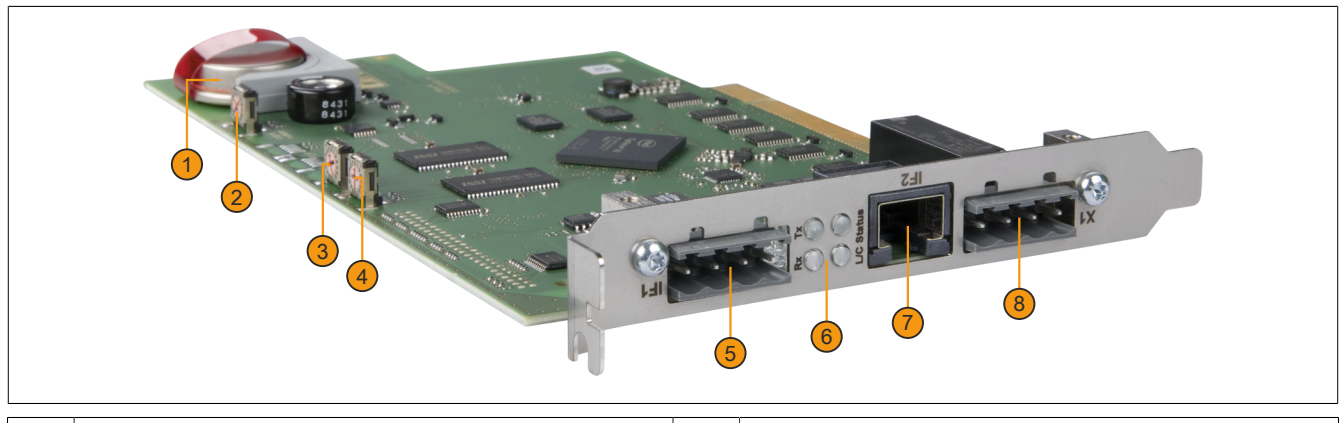

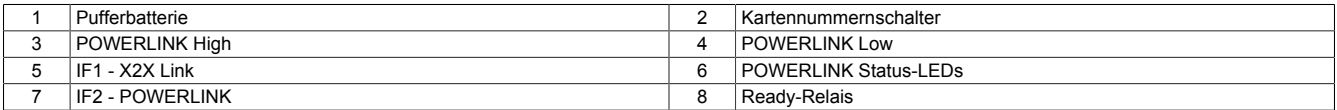

## **6.1 Status-LEDs**

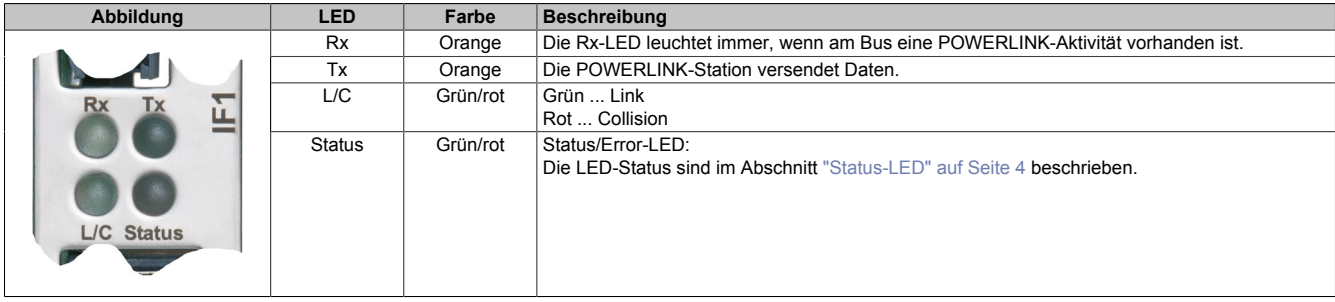

## <span id="page-3-0"></span>**6.1.1 Status-LED**

Diese LED zeigt den Status der POWERLINK-Schnittstelle an und ist als Dual-LED in den Farben grün und rot ausgeführt. Je nach Betriebsmodus der POWERLINK-Schnittstelle haben die LED-Status eine unterschiedliche Bedeutung.

#### <span id="page-3-1"></span>**6.1.1.1 Ethernet-Modus**

Ab der Automation Studio Version 2.5.3 mit Automation Runtime 2.90 kann die Schnittstelle als Ethernet-Schnittstelle betrieben werden.

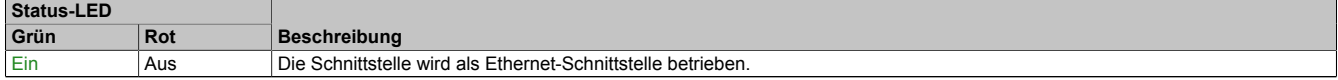

Tabelle: Status-LED: Schnittstelle im Ethernet-Modus

### **6.1.1.2 POWERLINK V1 Modus**

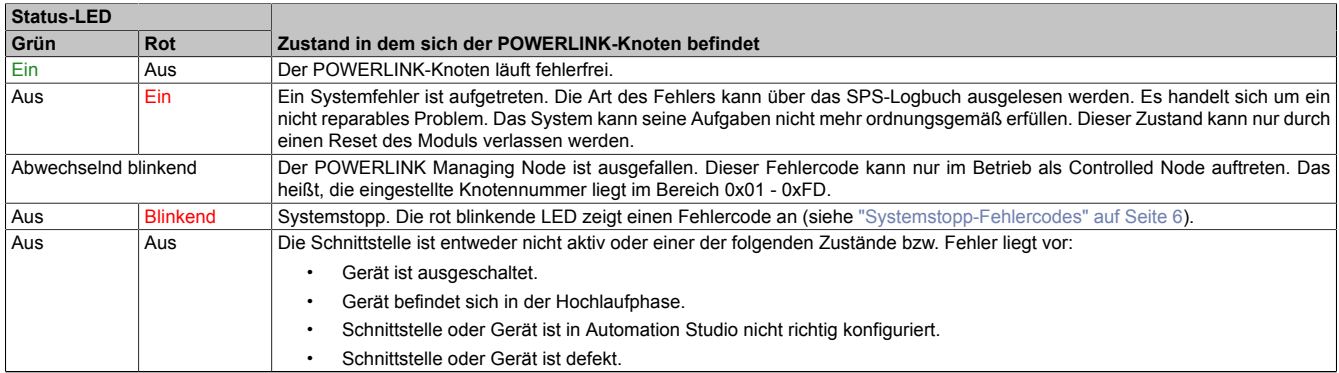

#### Tabelle 3: Status-LED: POWERLINK V1 Modus

#### **6.1.1.3 POWERLINK V2 Modus**

#### **Fehlermeldung**

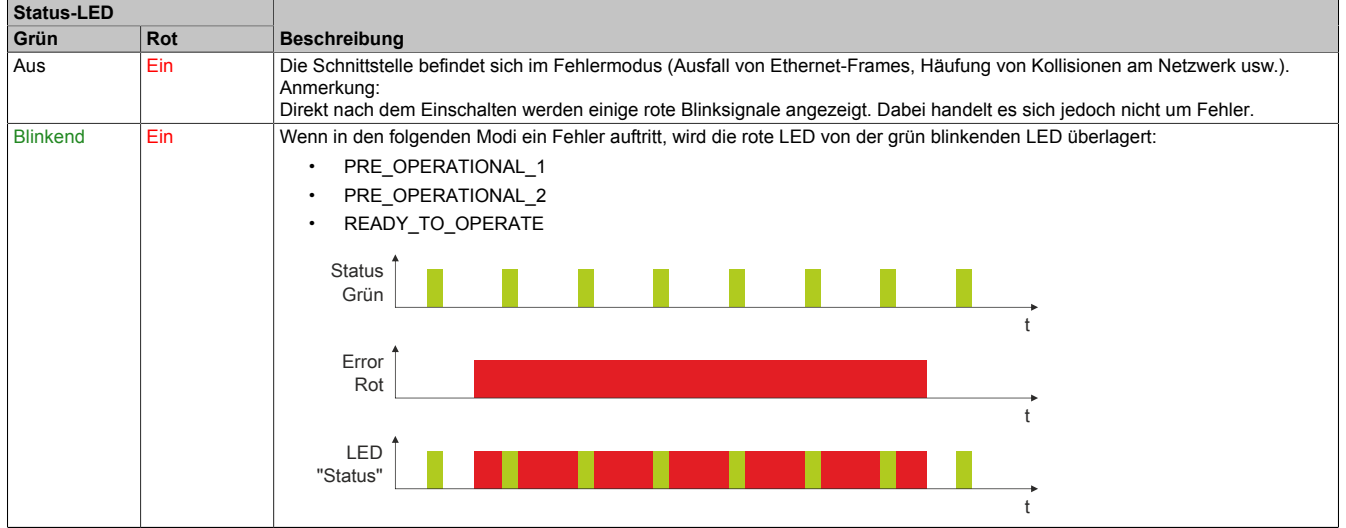

Tabelle: Status-LED - Fehlermeldung (Schnittstelle im POWERLINK-Modus)

## **Schnittstellenstatus**

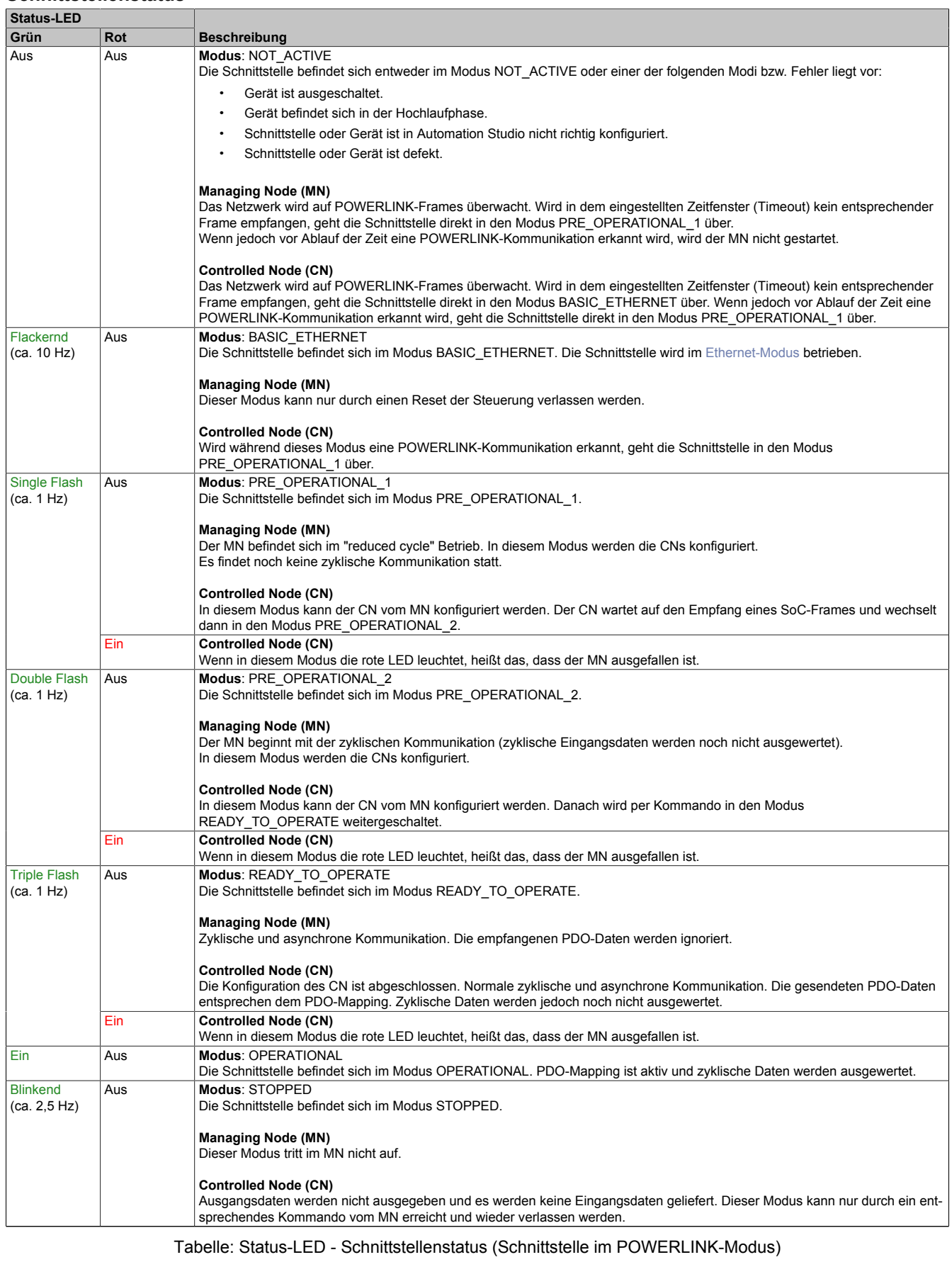

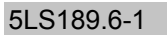

## **Blinkzeiten**

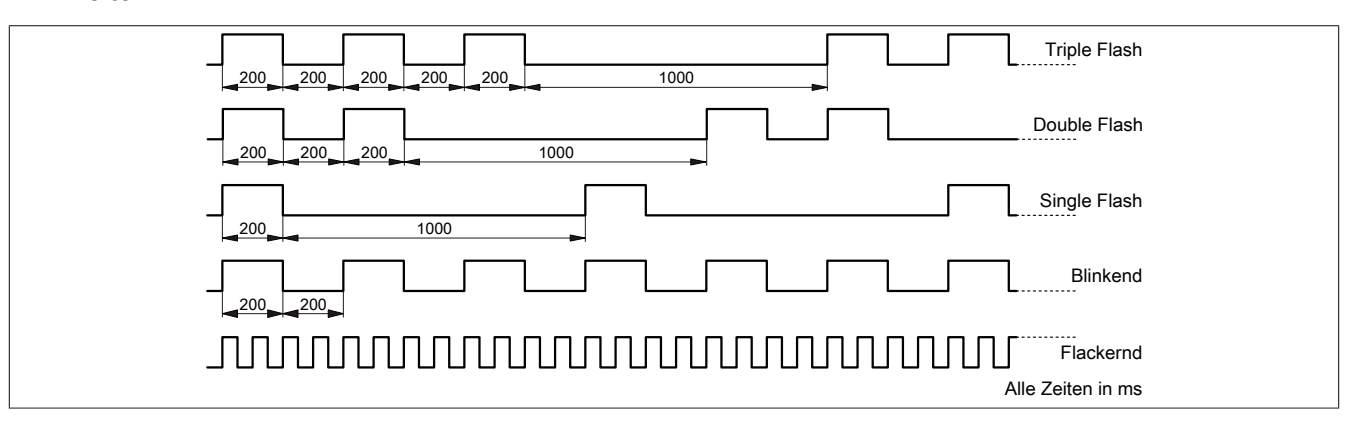

### <span id="page-5-0"></span>**6.1.2 Systemstopp-Fehlercodes**

Ein Systemstopp-Fehler kann durch falsche Konfiguration oder durch defekte Hardware auftreten.

Der Fehlercode wird durch eine rot blinkende Status-LED angezeigt. Das Blinksignal des Fehlercodes besteht aus 4 Einschaltphasen mit jeweils kurzer (150 ms) bzw. langer (600 ms) Dauer. Die Ausgabe des Fehlercodes wird nach 2 s zyklisch wiederholt.

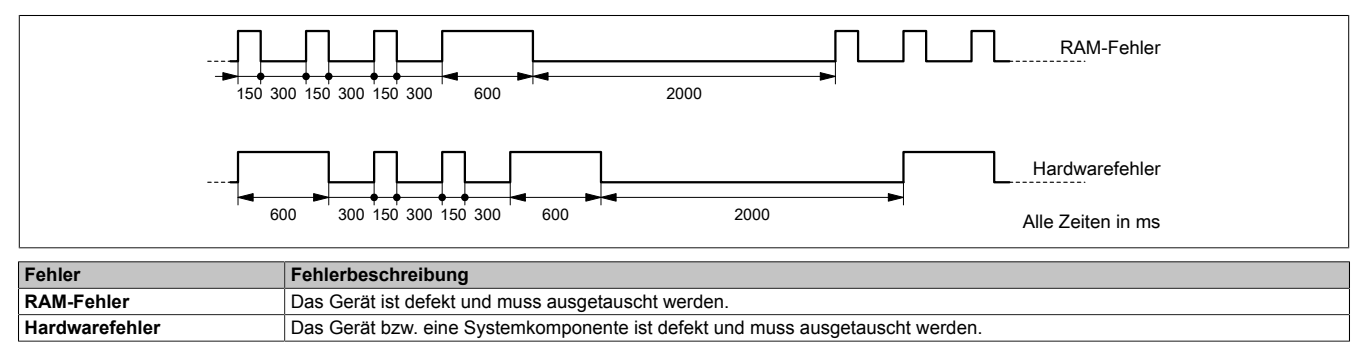

## **6.2 X2X Link Schnittstelle**

Die potenzialgetrennte X2X Link Schnittstelle ist als 4-polige Steckerleiste ausgeführt. Die Feldklemme 0TB704 muss gesondert bestellt werden.

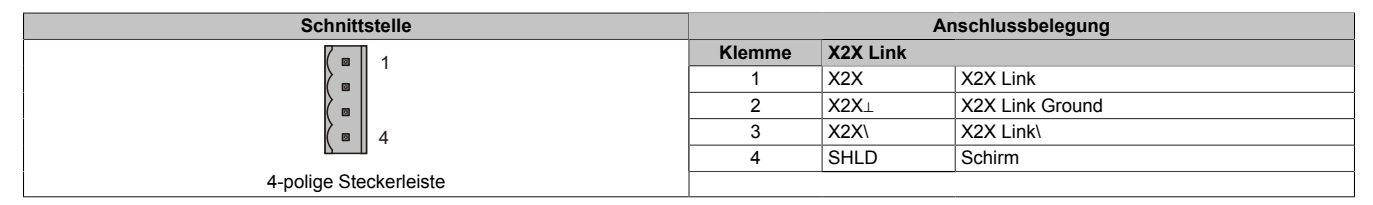

## **6.3 POWERLINK-Schnittstelle**

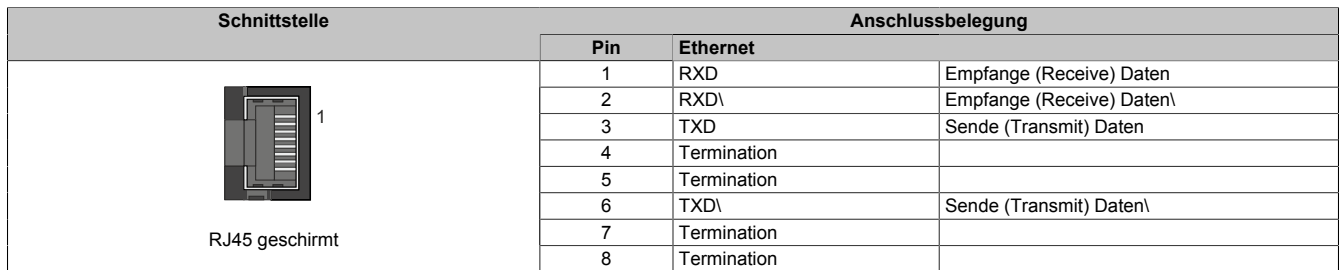

Zur Verkabelung können die von B&R angebotenen POWERLINK-Kabel verwendet werden.

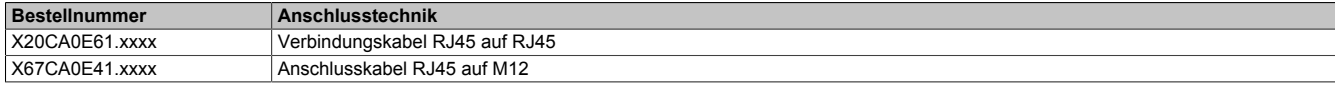

Folgende Verkabelungsvorschriften müssen eingehalten werden:

- CAT5-SFTP-Kabel
- Biegeradius des Kabels einhalten (Datenblatt des Kabels beachten)

## **Information:**

**Bei Verwendung der von B&R angebotenen POWERLINK-Kabel (X20CA0E61.xxxx und X67CA0E41.xxxx) wird die Produktnorm EN61131-2 erfüllt.**

**Bei darüber hinausgehenden Anforderungen müssen vom Kunden zusätzliche Maßnahmen ergriffen werden.**

## **6.4 POWERLINK-Knotennummer**

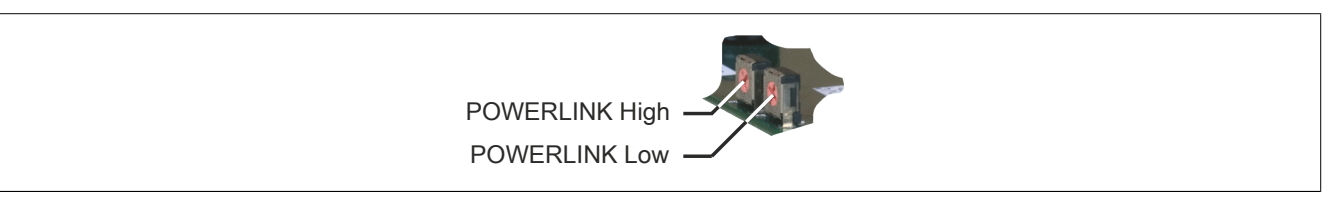

Mittels der beiden Knotennummernschalter wird die Knotennummer des POWERLINK-Knotens eingestellt.

#### **6.4.1 POWERLINK V1**

Knotennummern im Bereich 0x00 bis 0xFD sind erlaubt.

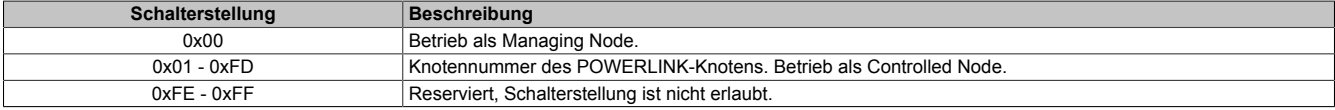

#### **6.4.2 POWERLINK V2**

Knotennummern im Bereich 0x01 bis 0xF0 sind erlaubt.

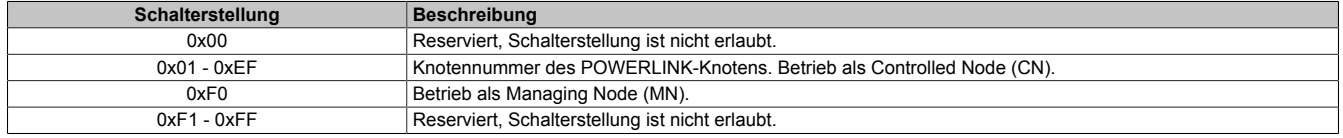

### **6.4.3 Ethernet-Modus**

Ab der Automation Studio Version V 2.5.3 mit Automation Runtime V 2.90 kann die Schnittstelle als Ethernet-Schnittstelle betrieben werden.

Die INA2000-Stationsnummer wird mit dem Automation Studio per Software eingestellt.

## **6.5 Ready-Relais**

Das Modul verfügt über ein Ready-Relais. Nach Aktivierung per Software muss die Treibersoftware des PC zyklisch den Watchdogtimer triggern.

Bei folgenden Ereignissen fällt das Relais in den Ruhezustand:

- Trigger bleibt eine definierte Zeit aus
- Reset des PCs

Das Ready-Relais kann steuerungstechnisch eingebunden werden, um einen entsprechenden Fehlerzustand der Soft-SPS zu erkennen.

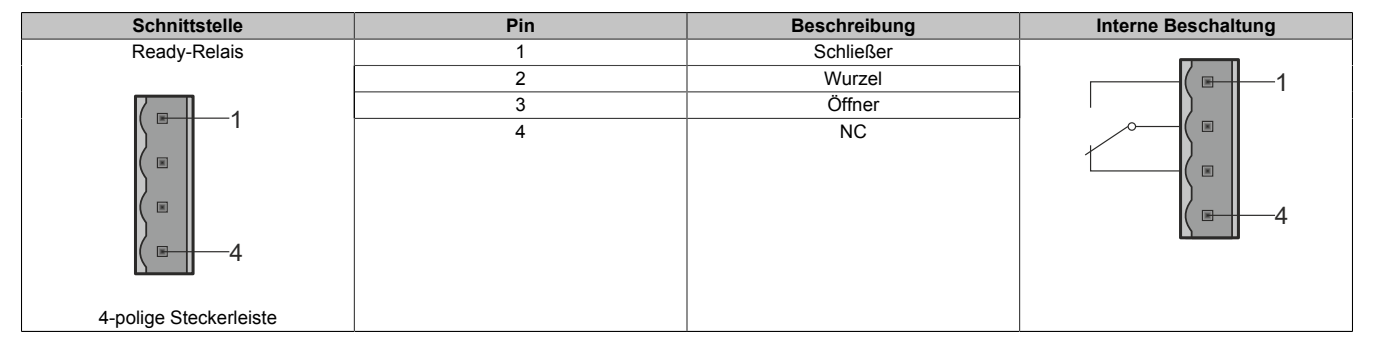

## **6.6 Kartennummernschalter**

Mit dem Kartennummernschalter wird die einstellige Kartennummer (0x1 - 0xF) eingestellt. Diese Nummer dient zur Unterscheidung der Module.

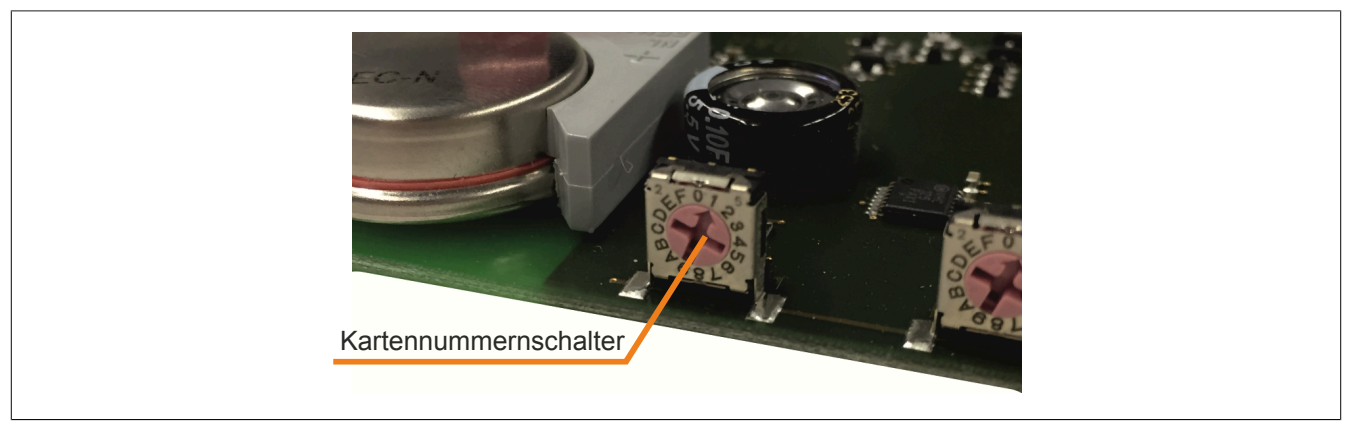

Abbildung 1: Symbolfoto Kartennummernschalter

Wird die Karte mit Automation Runtime betrieben, muss der Kartennummernschalter mit der Slotnummer im Automation Studio übereinstimmen.

## **6.7 Pufferbatterie**

Das Modul hat 1 MByte SRAM on board. Zur Datenpufferung ist das Modul mit einer Pufferbatterie ausgestattet.

## **Daten der Pufferbatterie**

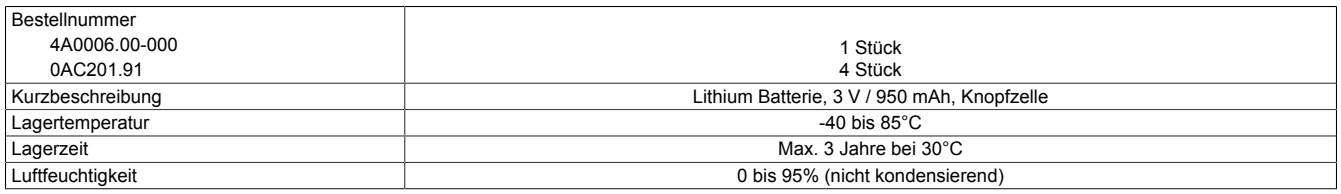

#### **Batterieüberwachung**

Die Überprüfung der Batteriespannung erfolgt zyklisch. Der zyklische Belastungstest der Batterie verkürzt die Lebensdauer nicht wesentlich, bringt aber die frühzeitige Erkennung einer geschwächten Batteriekapazität.

Die Statusinformation über die Batteriekapazität wird dem Anwender im I/O-Mapping der Applikation angezeigt.

#### **Wechselintervall der Batterie**

Die Batterie soll alle 4 Jahre gewechselt werden. Wechselintervalle beziehen sich auf durchschnittliche Lebensdauer und Betriebsbedingungen und sind von B&R empfohlen. Sie entsprechen nicht der maximalen Pufferdauer!

### **Wichtige Informationen zum Batteriewechsel**

## **Information:**

**Es ist zu beachten, dass die Pufferbatterie innerhalb von 3 h ausgetauscht werden muss, sobald eine niedrige Batteriekapazität angezeigt wird.**

## **Warnung!**

**Die Batterie darf nur durch eine Renata Batterie vom Typ CR2477N ersetzt werden. Die Verwendung einer anderen Batterie kann eine Feuer- oder Explosionsgefahr darstellen.**

**Die Batterie kann bei falscher Handhabung explodieren. Batterie nicht aufladen, zerlegen oder in einem Feuer entsorgen.**

#### **Vorgangsweise beim Batteriewechsel**

- 1. Zuleitung zum Netzteil des Industrie-PCs spannungslos machen.
- 2. Elektrostatische Entladung an der Hutschiene bzw. am Erdungsanschluss vornehmen (nicht in das Netzteil greifen!)
- 3. Abdeckung vom Industrie-PC entfernen.
- 4. Leere Batterie mit Hilfe des Ausziehstreifens aus dem Batteriehalter herausziehen.
- 5. Bei der Handhabung mit der neuen Batterie ist darauf zu achten, dass die Finger nicht feucht oder fettig sind. Es kann auch eine Kunststoffpinzette verwendet werden. Die Batterie nicht mit einer Zange oder Metallpinzette anfassen -> Kurzschluss!
- 6. Neue Batterie in richtiger Polarität einsetzen. Dazu wird der Ausziehstreifen angehoben und die Batterie mit der "+"-Seite in Richtung zur Platine in den Batteriehalter gesteckt. Damit die Batterie wieder herausgezogen werden kann, muss sich der Ausziehstreifen unbedingt oberhalb der Batterie befinden.
- 7. Das überstehende Ende des Ausziehstreifens unter die Batterie stecken, sodaß er nicht hervorragt.
- 8. Abdeckung vom Industrie-PC montieren.
- 9. Zuleitung zum Netzteil des Industrie-PCs unter Spannung setzen.

## **Information:**

**Bei Lithium Batterien handelt es sich um Sondermüll! Verbrauchte Batterien müssen daher dementsprechend entsorgt werden.**

## **7 Automation Runtime**

Automation Runtime muss auf dem PC installiert sein. Es können folgende Laufzeitsysteme installiert werden:

- ARwin
- ARemb

## **8 SRAM**

Das Modul ist Plug & Play fähig und hat 1 MByte SRAM für remanente Daten (Prozessvariablen und Datenobjekte). Der verfügbare Speicher der remanenten Prozessvariablen ist abhängig von CPU, Runtime usw.

## **9 Firmware-Update**

Das Modul wird mit installierter Firmware ausgeliefert. Die Firmware ist auch Bestandteil des SPS-Betriebssystems Automation Runtime. Bei unterschiedlicher Version wird die Firmware des Automation Runtime auf das Modul geladen.

Durch ein Update des Automation Runtime steht automatisch die aktuellste Firmware zur Verfügung.